### Wizualizacja kartograficzna

GEOINFORMACJA, IV

ANNA DMOWSKA

### Ćwiczenie 6a

W IZUALIZACJA DEM

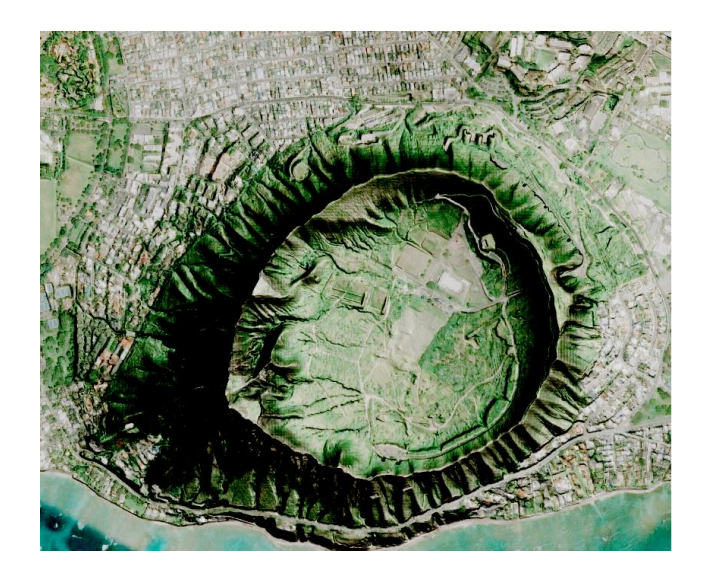

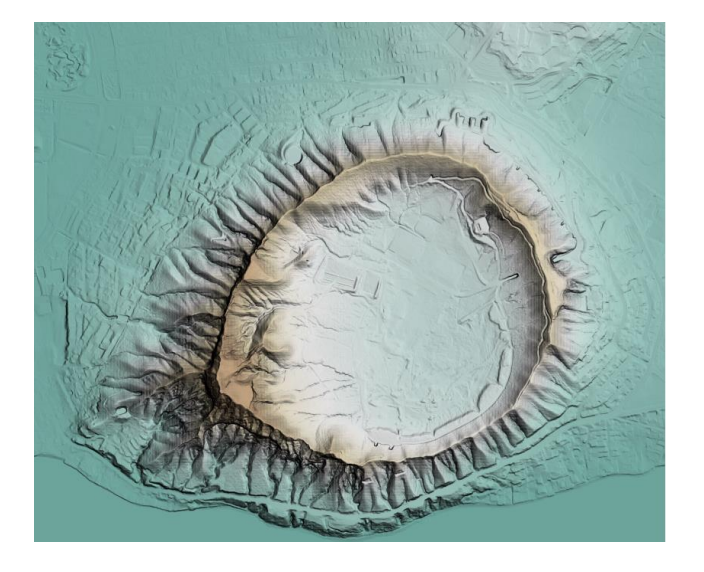

# Ćwiczenie

Ćwiczenie zostało przygotowane na podstawie instrukcji zamieszczonej na stronie [https://opengislab.com/blog/2018/3/](https://opengislab.com/blog/2018/3/20/3d-dem-visualization-in-qgis-30) 20/3d-dem-visualization-in-qgis-30 Tutorial zamieszczony na tej stronie zawiera szczegółową instrukcję, krok po kroku, ze zrzutami ekranu.

Celem ćwiczenia jest wizualizacja obszaru obejmującego *Diamond Head Crater* położony na Hawajach, wykorzystując w tym celu cyfrowy model terenu o rozdzielczości przestrzennej 1m.

## Dane

• Dane niezbędne do wykonania ćwiczenia zostały pobrane ze strony [https://coast.noaa.gov/dataviewer/#/lidar/search/](https://coast.noaa.gov/dataviewer/)

# Mapa cieniowania rzeźby

- Otworzyć dane DEM w QGIS. (z pliku img)
- Stworzyć kopię warstwy DEM i nazwać ją *hillshade.*
- Wyłączyć w widoku warstw warstwę DEM.
- We właściwościach warstwy *hillshade*, w zakładce Symbology:
	- Wskazać Render Type: Hillshade
	- Z Factor 1
	- Zaznaczyć opcję *Multidirectional.*
	- *Resampling: Bilinear lub Cubic, out: Average*
	- *Można zmienić również ustawienia dotyczące Color Rendering.*

### Mapa cieniowania rzeźby

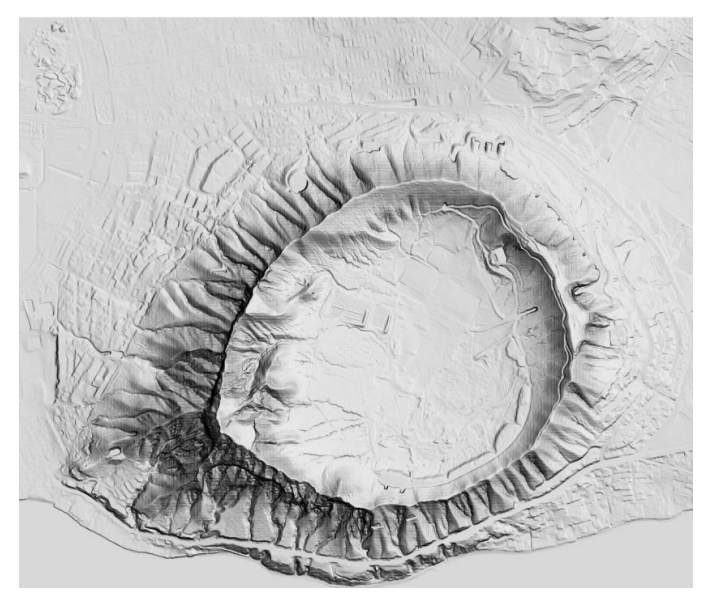

**Wielukierunkowa mapa cieniowania rzeźby (Multidirectional Hillshade)** stanowi kombinację cieniowania z 4 kierunków: 225, 270, 315, and 360 stopni.

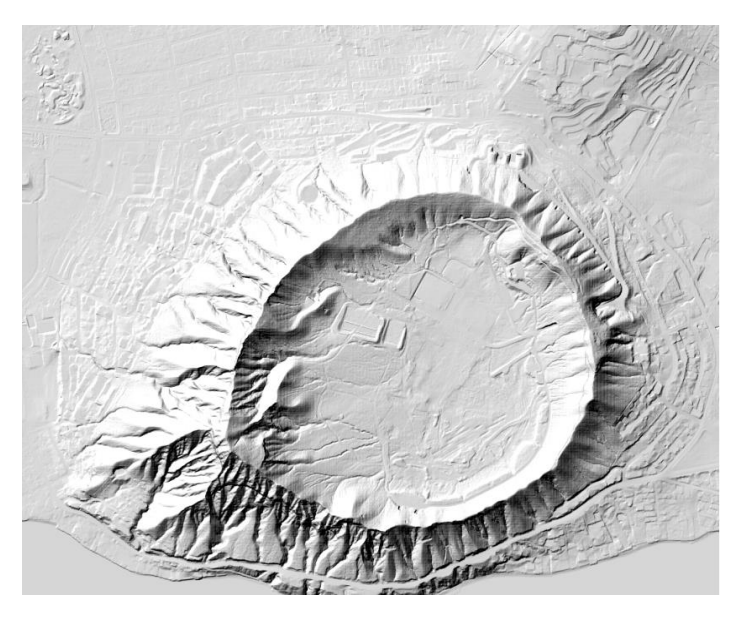

**Tradycyjna mapa cieniowania rzeźby** pojedyńcze źródło światła z kierunku 315.

## Nakładanie kolorowego DEM na mapę cieniowania rzeźby

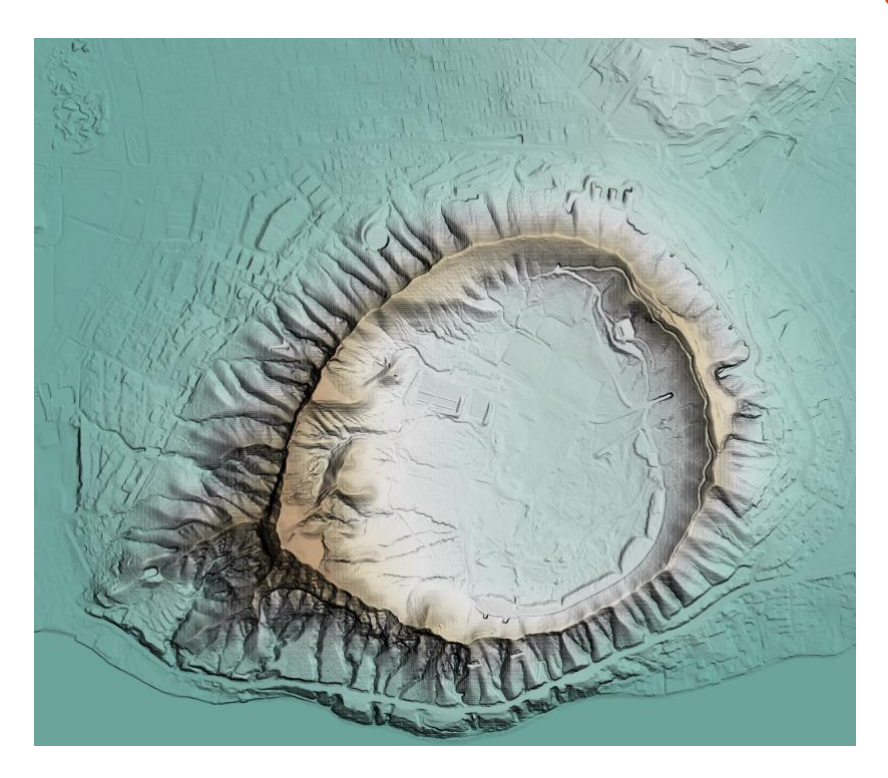

- Wyświetlić w QGIS warstwę DEM. W zakłasce Symbology:
	- Wskazać Render Type: Singleband pseudocolor.
	- Color Ramp: BrBg, zaznaczyć opcję Inverted colors, tak aby niższe wysokości były zaznaczone kolorem zielonym a wyższe brązowym.
	- Blending mode: Multiple
	- Resampling: Bilinear lub Cubic, out: Average.
	- Ustawić przeźroczystość na ok. 50%

# Wizualizacja 3D w QGIS

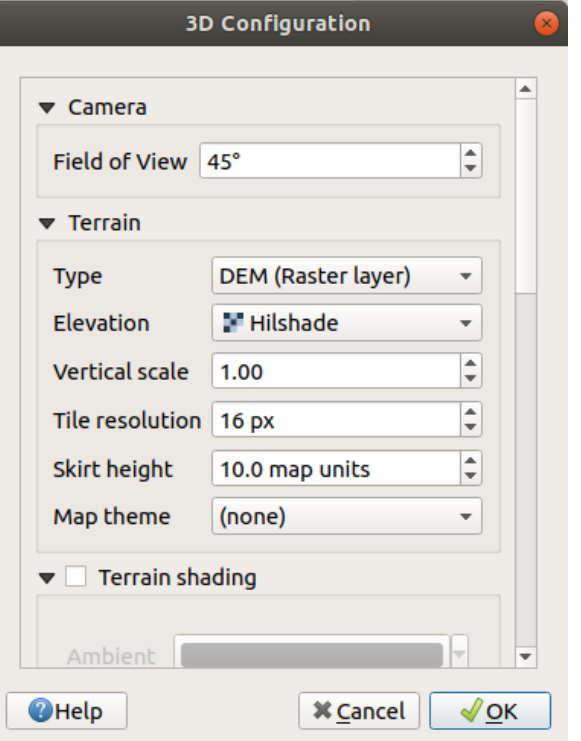

- Wskazać *View Menu – New 3D Map View.*
- W oknie widoku 3D wskazać ustawienia (Configuration button). W części dotyczącej Terrain wskazać Elevation: DEM lub hillshade.
- Trzymając Shift oraz lewy przycisk myszy można dowolnie "obracać" widok.

#### Wizualizacja 3D w QGIS

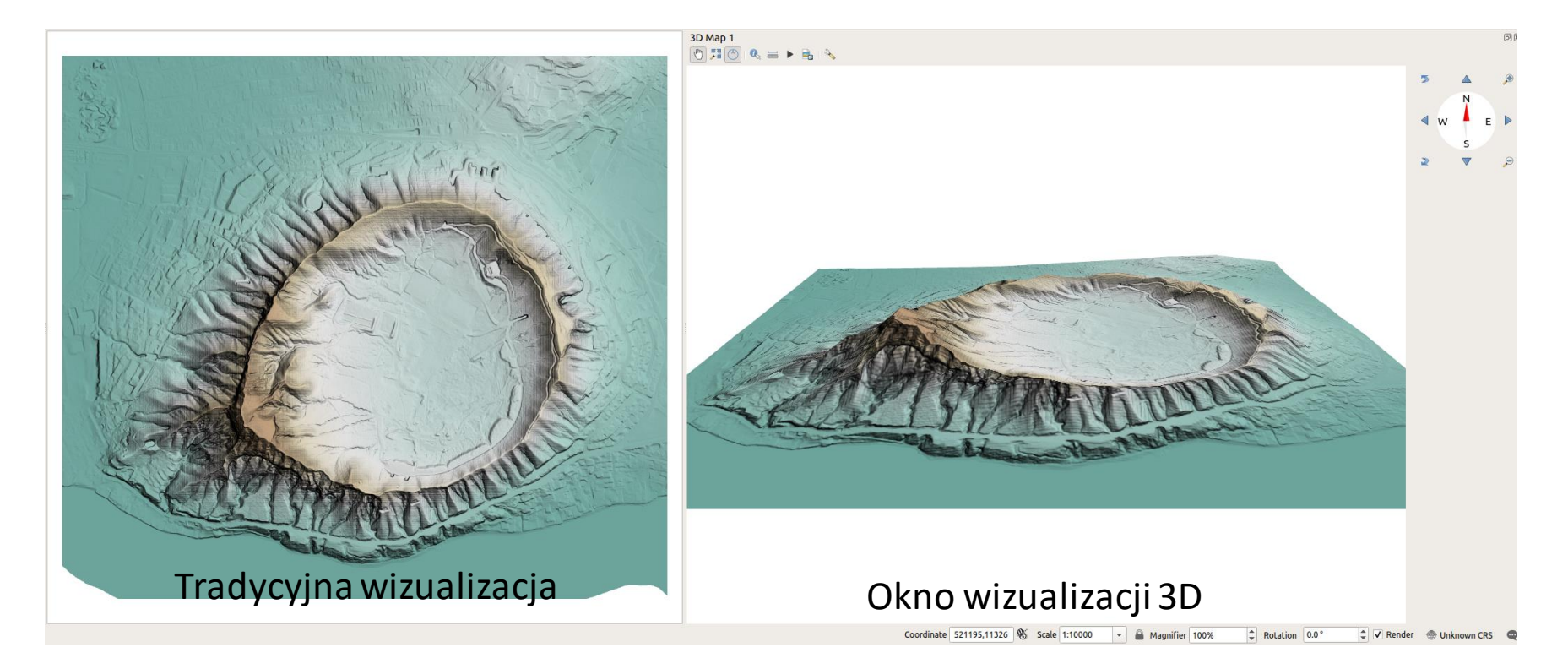

#### Wizualizacja 3D w QGIS

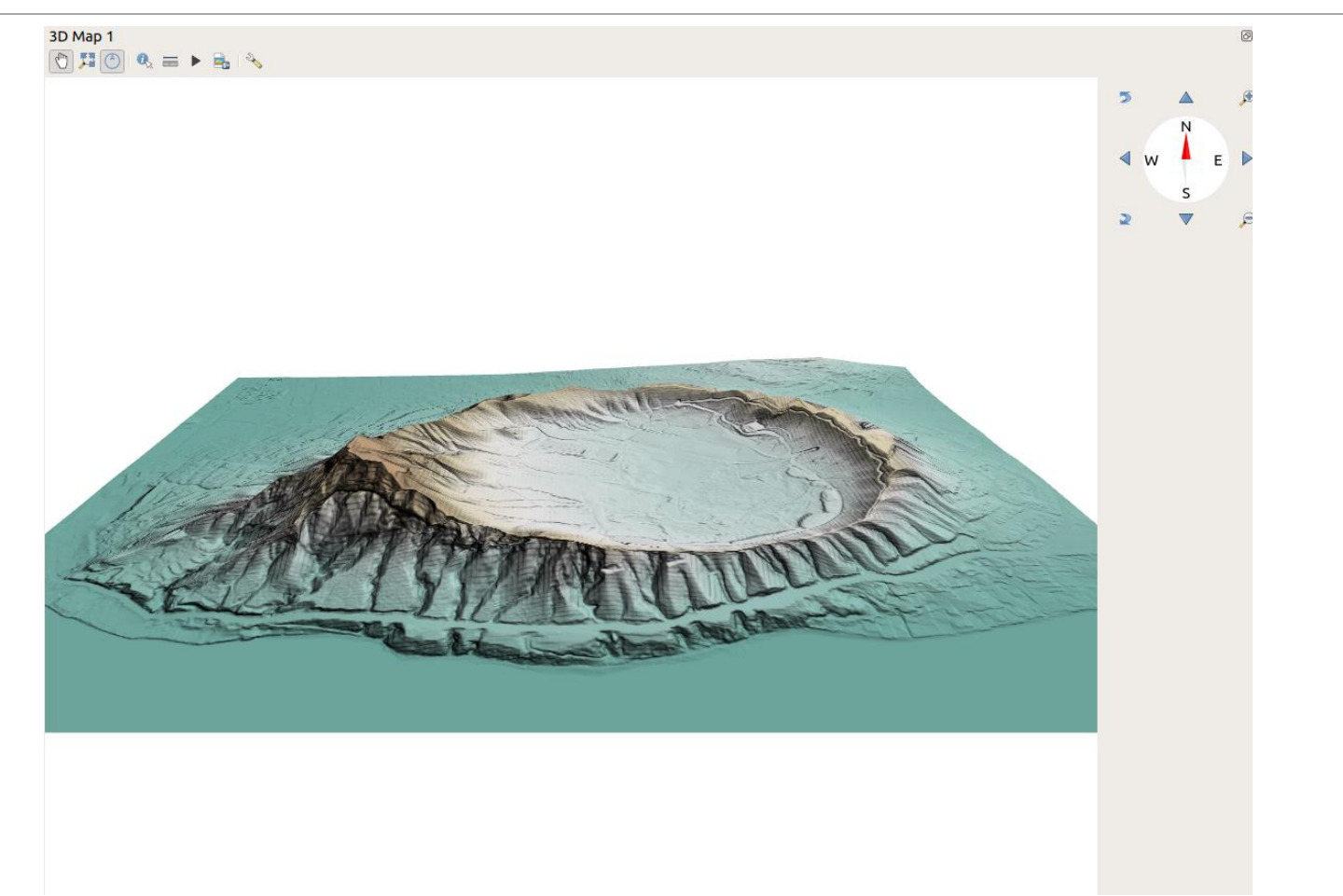

#### Nakładanie obrazów satelitarnych na mapę cieniowania rzeźby

- Pozostawić wyświetloną tylko warstwę *hillshade.*
- *Dodać do widoku warstwę Google Satelitte lub Bing Satellite*
	- *Dla tej warstwy wybrać Blending mode: Burn oraz można ustawić przeźroczystość, np. 80%.*

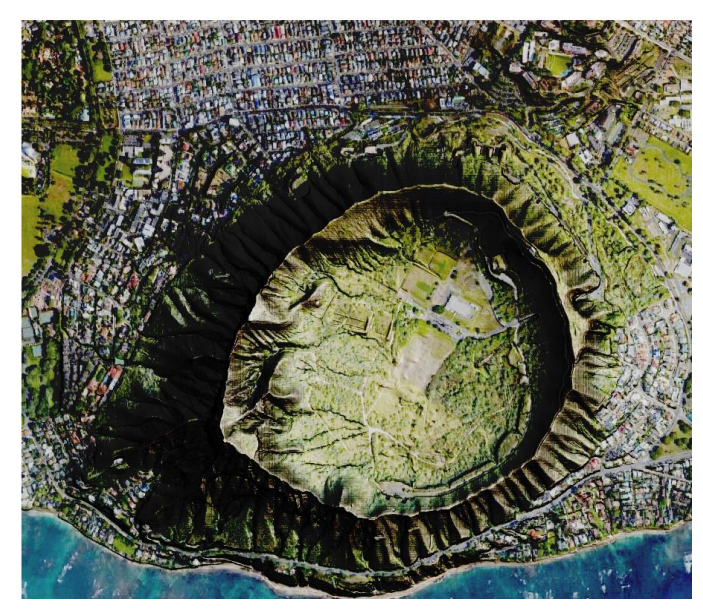

Hillhade + Google Sattelite image (with Burn Blending mode)

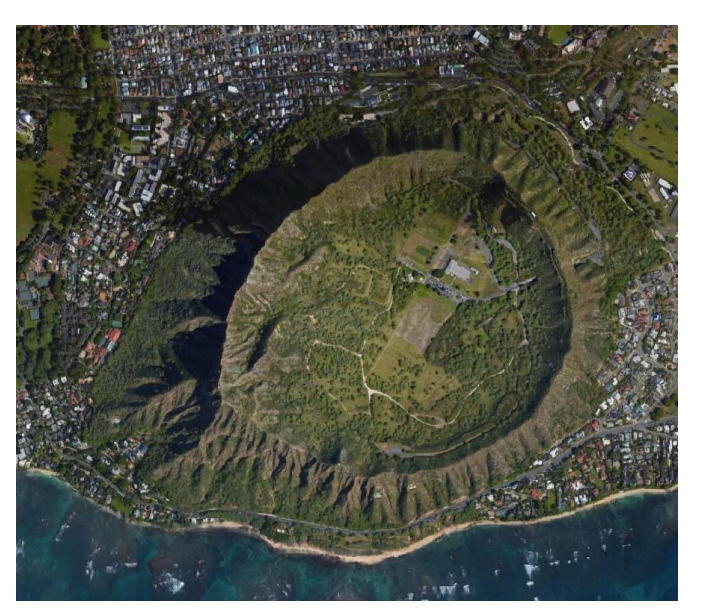

Google Sattelite image

# Ćwiczenie 6b

M APA F IZYCZNOGEOGRAFICZNA P O LSKI

### Dane

- cyfrowy model terenu dla Polski (dem.tif 90m SRTM w układzie PUWG1992, dem540.tif – SRTM ze zmniejszoną rozdzielczością do 540m).
- różne warstwy wektorowe (miasta, rzeki, regiony fizycznogeograficzne)

# Ćwiczenie

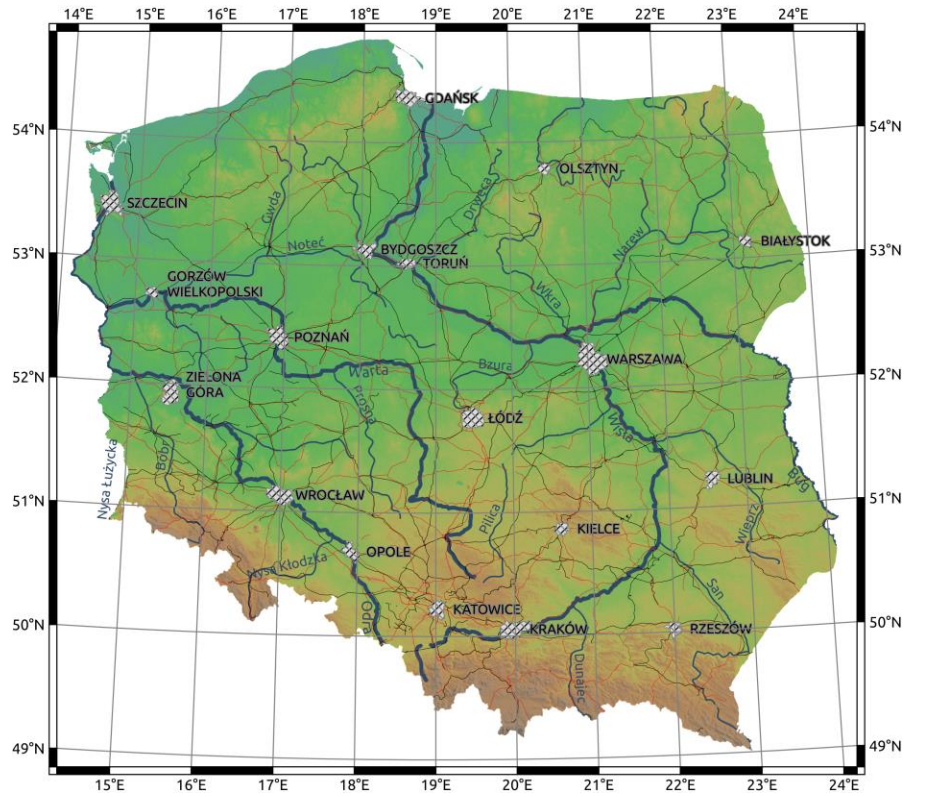

• Celem ćwiczenia jest wykonanie wizualizacji mapy fizycznogeograficznej obszaru Polski wykorzystując 90m cyfrowy model terenu SRTM

#### Mapa cieniowania rzeźby terenu

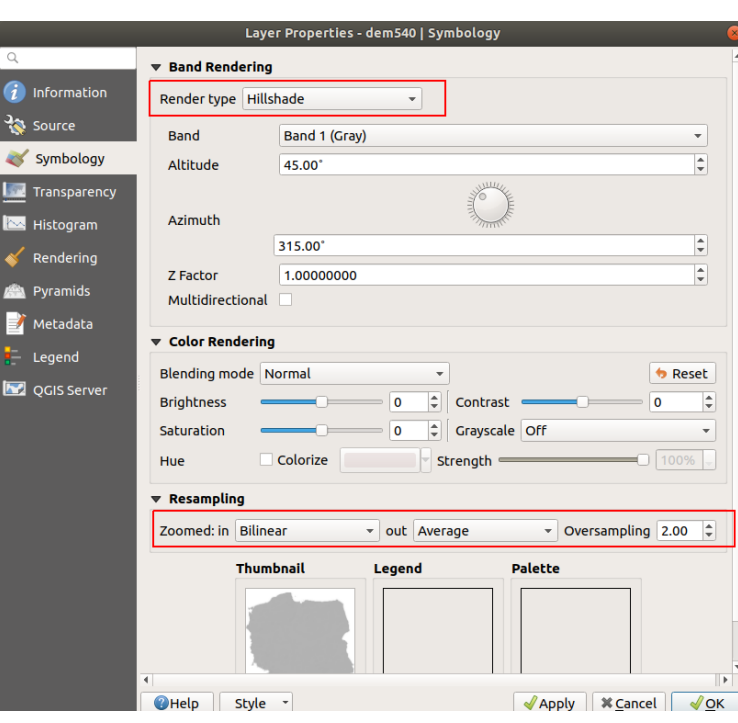

- Mapę cieniowania rzeźby (hillshade) można obliczyć wykorzystując jedno z narzędzi Analizy rzeźby terenu (np. Raster Terrain Analysis Plugin).
- QGIS daje także możliwość "wykonania" mapy cieniowania tylko na potrzeby wizualizacji.
- Proszę wczytać do QGIS warstwę *dem540.tif* i wybrać następujące opcje
	- *Rendering Type – Hillshade.*
	- *Resampling – Bilinear, out: Average. (rysunek poniżej).*
	- *Zaznaczyć opcję Multidirectional*
	- *Zmień także Z Factor.*

#### Stylizacja warstw rastrowych na przykładzie cyfrowego modelu terenu

- Proszę wczytać warstwę *dem.tif.* Hillshade powinien znajdować się "pod" cyfrowym modelem terenu.
- W następnym kroku należy natomiast zmienić paletę dla cyfrowego modelu terenu.
- *Stylizacja warstw: Layer Properties – Style – Singleband pseudocolor.*
- W domyślnie włączonych paletach do wyświetlenia DEM można użyć np. Palety BrBG lub RdYlGn. Pamiętać jednak należy o zaznaczeniu opcji "Invert" (odwróć).
- QGIS zawiera wiele dodatkowych palet kolorów, które lepiej nadają się do wyświetlenia cyfrowego modelu terenu, aniżeli palety podstawowe.
	- Aby je włączyć należy z menu *Settings*wybrać *Style Manager*i przejść na zakładkę *"Color Ramp"*. Następnie należy kliknąć na ikonę z zielonym znakiem **+** (w wersji QGIS 2.14 w prawej częsci okna) i z listy wybrać *cpt-city*.
	- W nowootwartym oknie należy wybrać *Topography* i wskazać paletę *elevation*.
	- Inne warte uwagi palety to np. wiki-schwarzwald-cont lub nrwc.

#### Stylizacja warstwy DEM

- Proszę wczytać warstwę *dem.tif.* Hillshade powinien znajdować się "pod" cyfrowym modelem terenu.
- W następnym kroku należy natomiast zmienić paletę dla cyfrowego modelu terenu.
- *Stylizacja warstw: Layer Properties – Style – Singleband pseudocolor.*
- Wybrać paletę *elevation*.
- Dodać 15 klas. Ustawić następujące przedziały wysokości: -16, 0, 50, 100, 150, 200, 250, 300, 400, 500, 700, 1000, 1500, 2000, 2499.
- Ustawić dla warstwy DEM przeźroczystość na ok. 50%.

#### Stylizacja pozostałych warstw

- Proszę dodać dane wektorowe:
	- Rzeki główne oraz ważniejsze dopływy
	- Wybrane miasta granice powiatów grodzkich dla głównych miast w województwach
	- Drogi(proszęwybrać drogitypu motorway oraz primary)
	- Sieć kolejowa (proszęwybrać typ: rail)
- Do każdej z warstw należy dobrać odpowiednią stylizację.
- Oryginalnie rzeki wychodzą poza granice Polski. Aby wyświetlić tylko rzeki w granicach Polski należy użyć opcji Inverted Polygon dla warstwy Państwo.

#### Mapa fizycznogeograficzna Polski

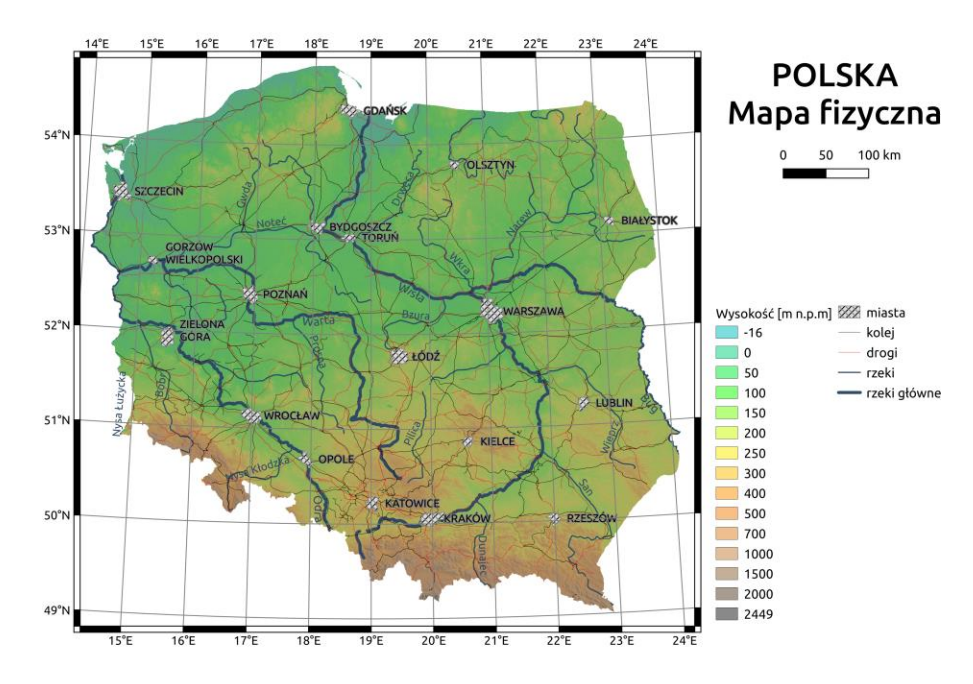

- Następnie używając narzędzia *Print Composer* należy na podstawieprzygotowanych danych dla Polski przygotować mapę fizycznogeograficzną Polski. Proszę dodać elementy mapy (skala, legenda) oraz siatkę współrzędnych.
- Proszę pamiętać o odpowiednim dopasowaniu stylizacji warstw oraz etykiet (etykiety miast, etykiety rzek)

Wynik proszę zapisać w postaci ryciny A4, w formacie png.

# Ćwiczenie 6c

#### W Y KORZYSTANIE G OOGLE M APS DO P RZYGOTOWANIA M APY DA NEGO O BSZARU

# Ćwiczenie

- Wczytać do QGIS Google Sattelite (Web Quick Map Services)
- Wczytać granicę obszaru oraz ustawić stylizację warstwy na białe wypełnienie, Inverted Polygon.

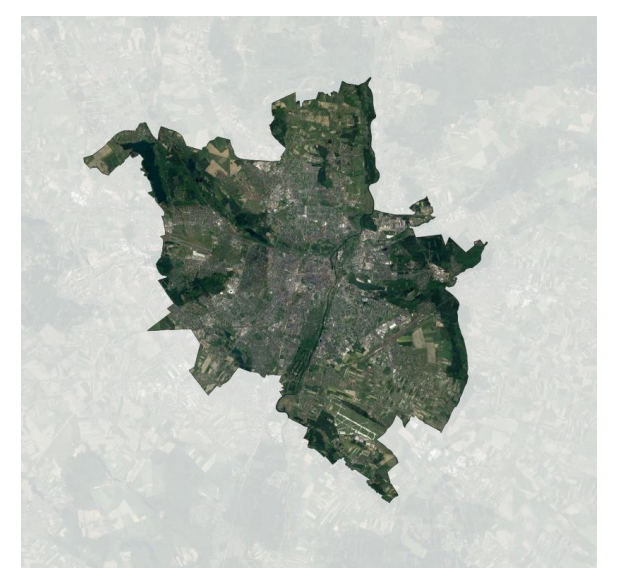

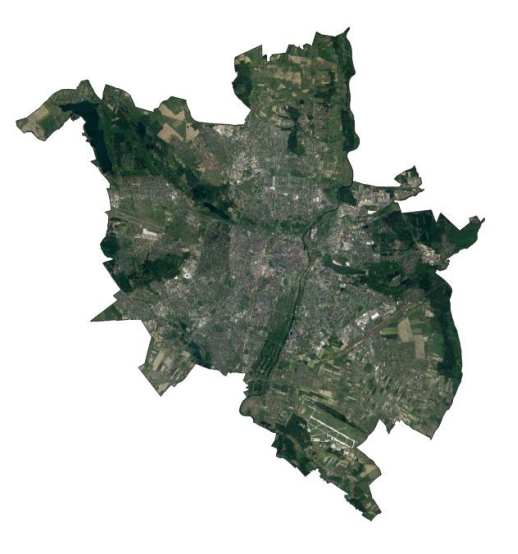

Inverted Polygon, z zastosowaną przeźroczystością

Inverted Polygon, bez zastosowanej przeźroczystości